# **TOOLS**

### FOCUSED • POWERFUL • EASY-TO-USE

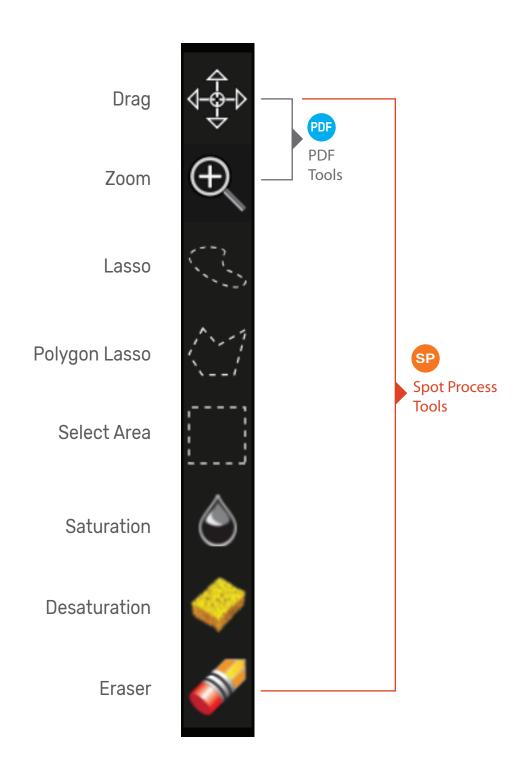

#### FOCUSED • POWERFUL • EASY-TO-USE

Moves a magnified image around the screen. An option to scroll bars. Drag

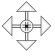

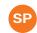

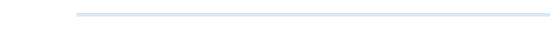

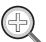

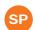

Zoom Click or click and drag over an image to magnify view. Pressing option or alt key switches tool to reduce magnification.

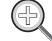

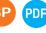

\* Lasso Area selection tool. Click and drag to create a freeform selected area.

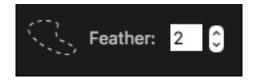

Located in the top Menu, the Feather option softens the edge beyond selection borders.

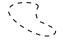

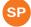

Command D or Control D will deselect the area.

\* Polygon Lasso

Single Click to create single straight line edge of a selected area. Double-click to close and complete the selection.

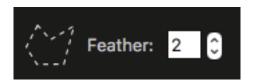

Located in the top Menu, the Feather option softens the edge of the selection.

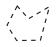

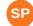

Command D or Control D will deselect the area.

\* Select Area

Click and drag to create a rectangular selection.

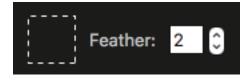

Located in the top Menu, the Feather option softens the edge of the selection.

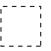

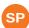

Command D or Control D will deselect the area.

\* Lasso, Polygon Lasso, and Select Area each can be modified by holding the option/alt key to take away from a selected area, or click the Shift key to add to the selected area. These tools can be used in combination to create detailed area selections.

### **TOOLS**

#### FOCUSED • POWERFUL • EASY-TO-USE

Saturate

Set tool options for desired result. This tool darkens data on screen allowing for greater color saturation on screen and greater ink flow on press. Click and rub over desired area.

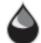

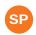

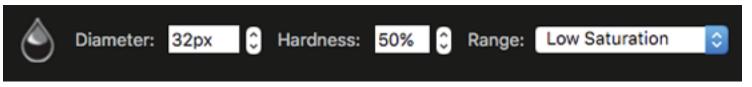

Menu located at the top of the screen.

Desaturate

Set tool options for desired result. This tool lightens data on screen allowing for lighter color saturation on screen and less ink flow on press. Click and rub over desired area.

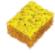

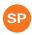

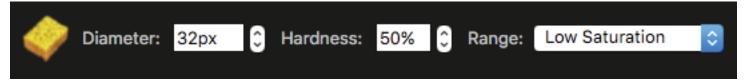

Menu located at the top of the screen.

Eraser

Set tool options for desired result. This tool removes data. Click and rub over desired area.

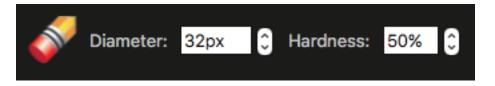

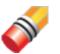

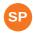

Menu located at the top of the screen.

Diameter Sets the size of the tool.

Hardness Sets the edge of the tool. Less percentage creates a softened edge, while a greater percentage creates a more solid hard edge.

Range Switch between Low, Mid and High Range to effect different levels of saturation. Dark areas are considered and controlled by the

High setting.

## **TOOLS**

### FOCUSED • POWERFUL • EASY-TO-USE

Feather Creates a soft selection edge that extends beyond the visual

selection area seen on screen.

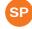

Active Separations

When working in full color Proof Positive Mode only selected Active Separations will be effected by the tools. Use this option only when you need to affect certain colors in close proximity to others.

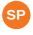

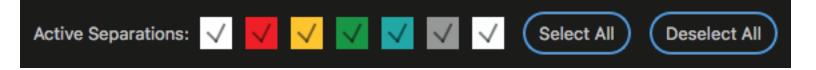

Trash Cans

When you drag a file to the trash can it changes to RED as an indicator the file will immediately be trashed when you release the mouse. You can use the UNDO option (Command/Control Z) to recover the file as long as the action is made within the undo limit (default is 10 undos).

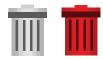

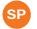

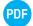